## **Wenn Windows streikt: Rüsten Sie sich für den Ernstfall und reparieren Sie Ihr Windows mit der Windows-Rettungs-DVD**

**Mit den Informationen aus diesem Beitrag können Sie**

- $\checkmark$  eine bootfähige DVD oder einen USB-Stick mit Windows PE erstellen.
- $\checkmark$  den PC so einstellen, dass er von einer DVD oder einem USB-Stick bootet,
- $\checkmark$  einen infizierten PC mit der Rettungs-DVD und einem Offline-Scan säubern.

Auch wenn Sie Ihren PC sicher konfiguriert und mit einer aktuellen Antiviren-Software ausgestattet haben, kann Ihr PC durch einen neuen Schädling infiziert werden.

Für diesen Fall sollten Sie sich mit einer Rettungs-DVD oder einem Rettungs-USB-Stick wappnen, mit der oder dem Sie dann den infizierten PC booten und mit den speziellen Tools darauf säubern.

Ein weiterer Vorteil: Die Rettungs-DVD oder den USB-Stick können Sie auch dann verwenden, wenn Windows streikt und sich nicht mehr starten lässt. Einmal gebootet, stehen Ihnen alle Windows-Bordwerkzeuge zur Verfügung.

Lesen Sie in diesem Beitrag, wie Sie eine Rettungs-DVD oder einen solchen USB-Stick erstellen, welche Werkzeuge Sie integrieren sollten und wie Sie diese im Schadensfall einsetzen.

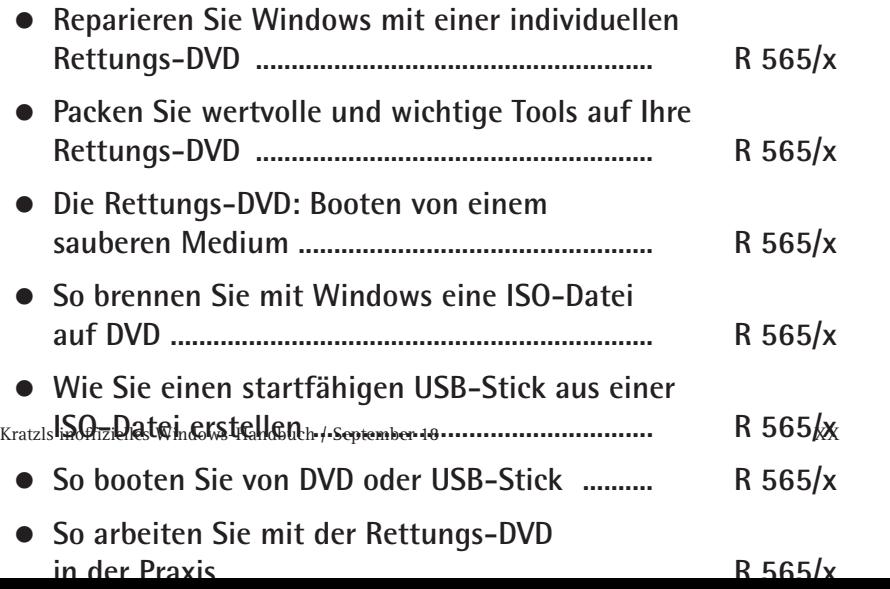

**Suchwortregister**

**SUCHWORT-**<br>REGISTER

**A B C**

**S T U**

**V W X**

> **Y Z**

# **Reparieren Sie Windows mit einer individuellen Rettungs-DVD**

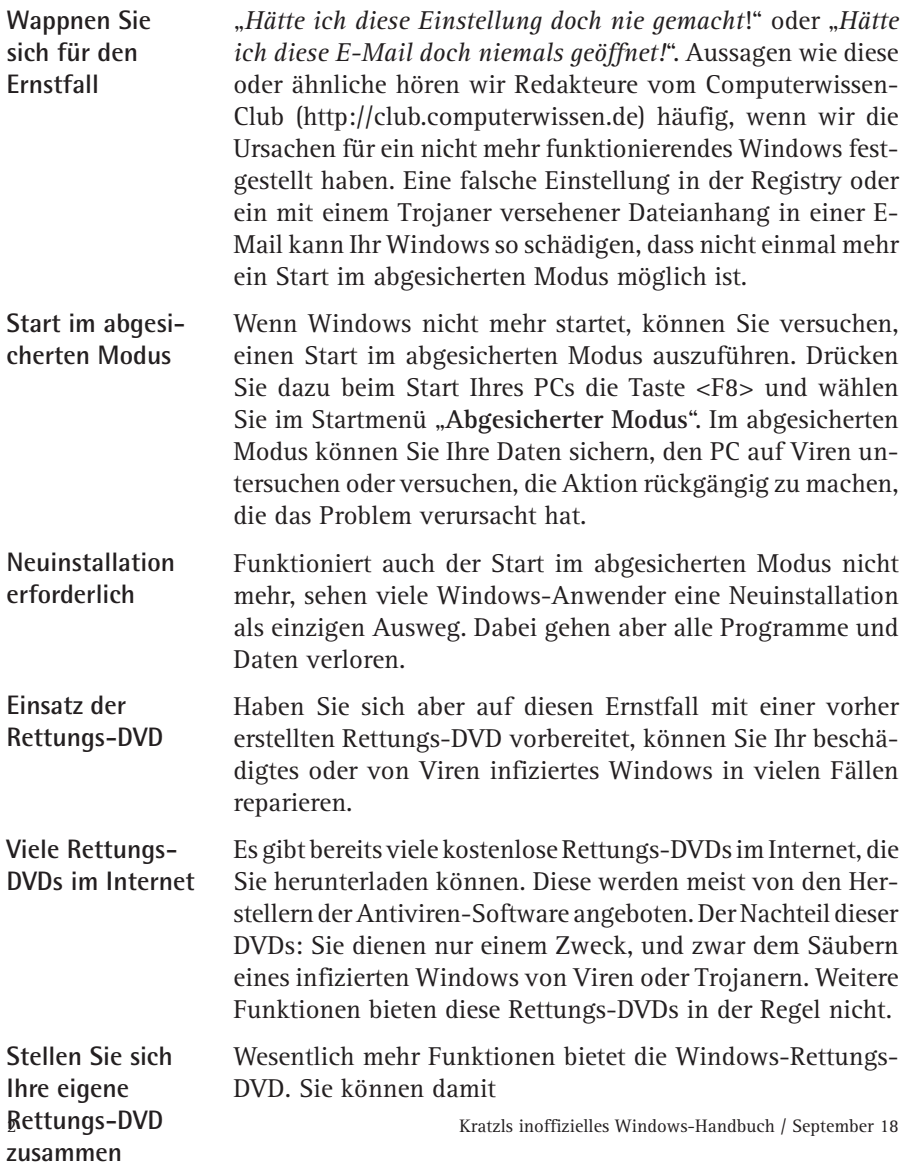

- das System auf Viren prüfen
- > das Dateisystem prüfen und evtl. reparieren
- > die Registry reinigen und bearbeiten
- > die Systemdateien prüfen und bei Bedarf wiederherstellen
- mit speziellen Tools nach Fehlern suchen

Und es gibt noch einen weiteren Vorteil. Während die meisten Rettungs-DVDs auf Linux-Basis erstellt werden, arbeiten Sie mit der eigenen Rettungs-DVD wie gewohnt auf einer Windows-Oberfläche.

## **Packen Sie wertvolle und wichtige Tools auf Ihre Rettungs-DVD**

Nach dem Start der Rettungs-DVD steht Ihnen ein einfaches Windows zur Verfügung und Sie können mit den bordeigenen Windows-Werkzeugen versuchen, Ihr defektes Windows auf der Festplatte zu reparieren.

**Retten Sie ein kaputtes Windows mit Zusatz-Tools**

Statten Sie die Rettungs-DVD zusätzlich mit speziellen Tools aus, um Aufgaben zu erledigen, die Windows selbst nicht kann.

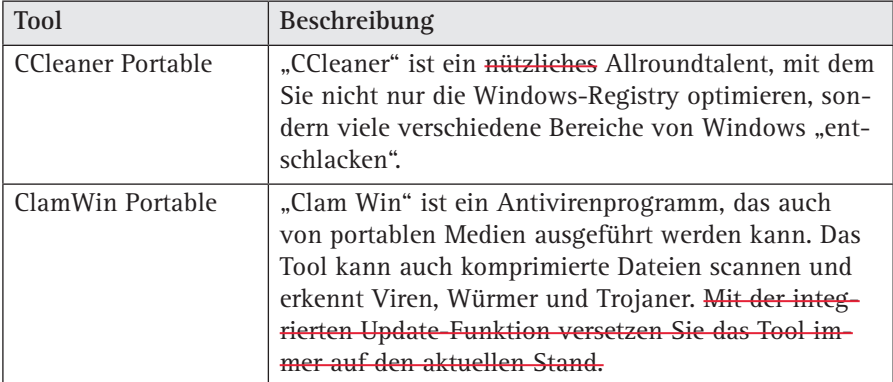

Ich empfehle folgende Tools für die Rettungs-DVD:

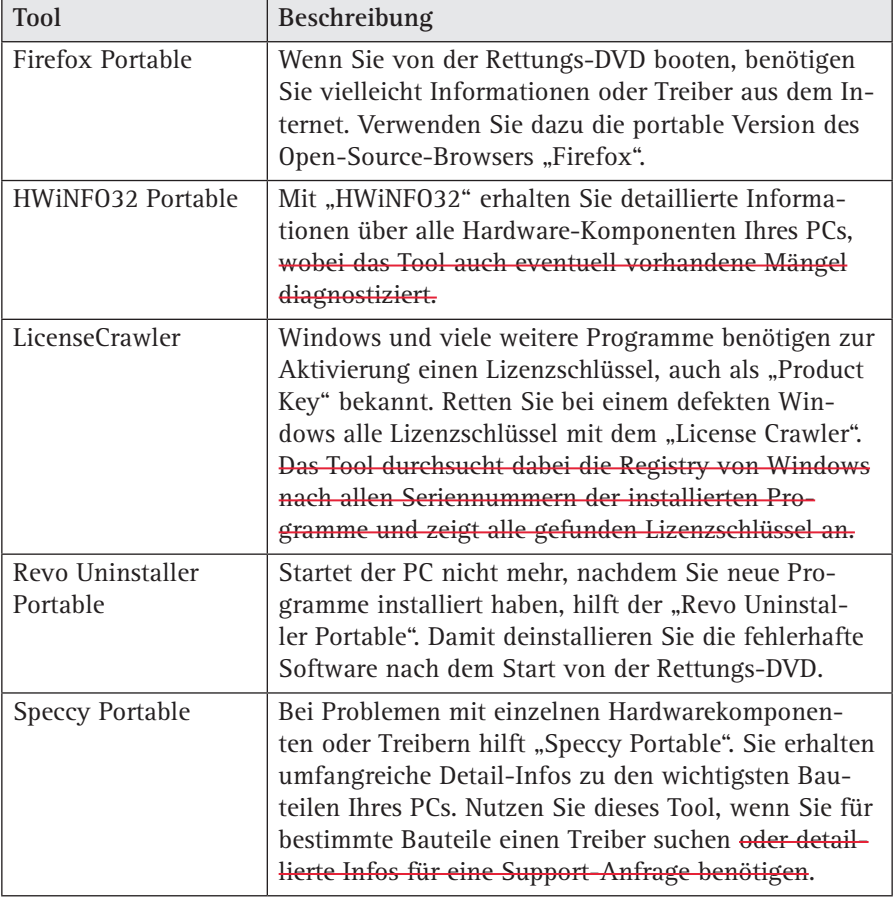

## **Die Rettungs-DVD: Booten von einem sauberen Medium**

Bei Startproblemen von Windows bleibt Ihnen entweder nur eine zeitaufwändige Neuinstallation oder Sie booten das System mit einem sauberen Medium und eliminieren dann den Fehler mit speziellen Tools. **Windows PE**

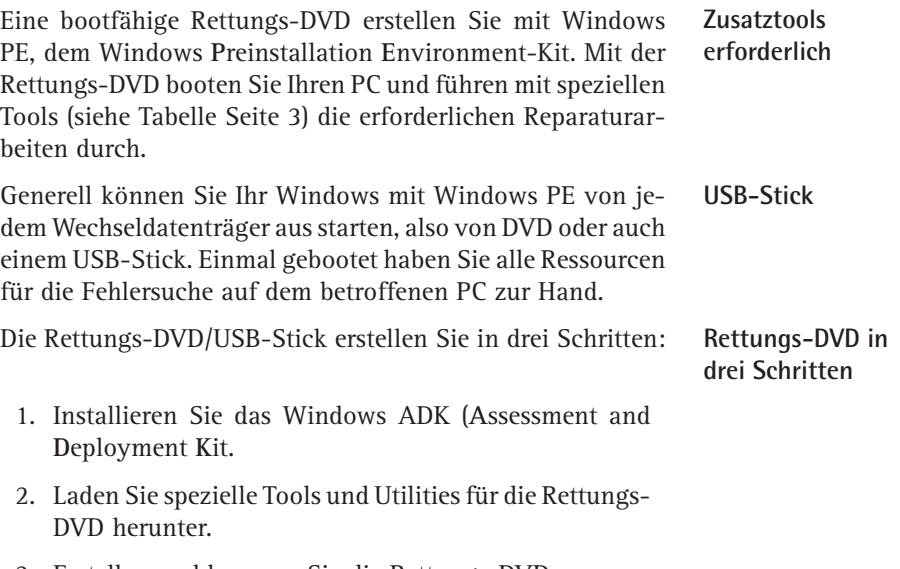

3. Erstellen und brennen Sie die Rettungs-DVD.

### **Schritt 1: Installation des ADK**

Im ersten Schritt laden Sie das Windows **A**ssessment and **D**eployment **K**it (ADK) herunter, das Sie im Downloadbereich des Windows-Beraters finden. In diesem Kit enthalten sind Windows PE sowie andere Dateien zur Installation auf Ihrem Computer. **ADK = Windows Developer Kit**

Der Download beinhaltet eine ISO-Datei, die Sie auf eine DVD brennen oder auf einem USB-Stick installieren.

Im Download-Bereich finden Sie die aktuellen Windows AIK/ADK inklusive Windows PE passend zu Ihrer Windows-Version. Folgende Versionen stehen zum Download bereit:

- > Windows AIK für Windows 7: W7-AIK\_EN.iso
- > Windows ADK für Windows 8.1: W81-adksetup.exe
- > Windows ADK für Windows 10: W10-adksetup.exe

Kratzls inoffizielles Windows-Handbuch / September 18 5

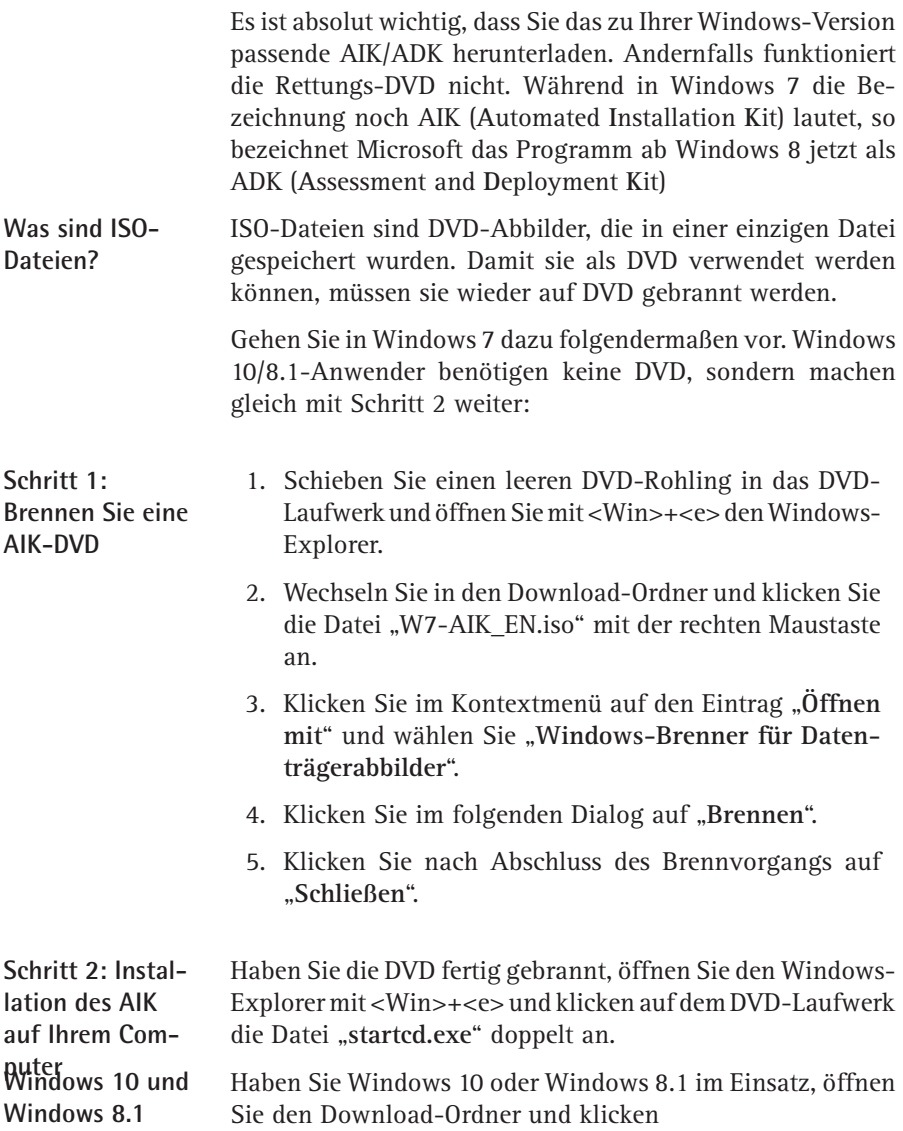

- in Windows 10 die Datei "W10-adksetup.exe"
- in Windows 8.1 die Datei "W81-adksetup.exe"

#### doppelt an.

Markieren Sie erste Option "Windows Assessment and De**ployment Kit – Windows 10 auf diesem Computer instal**lieren". Klicken Sie auf "Weiter".

Markieren Sie im Fenster "Windows Kits - Datenschutz" die Option "Nein".

Belassen Sie die Standardvorgabe der ausgewählten Features und klicken Sie auf "Installieren".

Der Vorgang kann einige Zeit in Anspruch nehmen. Zum Abschluss der Installation klicken Sie auf "**Schließen**".

### **Schritt 2: Download der Windows-Werkzeuge**

Als nächstes stellen Sie eine Sammlung an Tools zusammen, die Sie für die Reparatur von Windows oder zum Eliminieren von Schadcode einsetzen wollen. Die Tools müssen ohne Installationsroutine in der Windows PE-Umgebung ausführbar sein, denn Windows PE unterstützt keine Tools, die vor dem Starten installiert werden müssen ("msi"-Pakete).

Im Download-Bereich unter www.windows-berater.de finden Sie alle Programme (siehe Abschnitt "Packen Sie wertvolle und wichtige Tools auf Ihre Rettungs-DVD" von Seite 3), die Sie für Ihre Rettungs-DVD benötigen.

Laden Sie die Programme herunter und speichern Sie diese in einem separaten Ordner, den Sie mit dem Windows-Explorer anlegen.

Kratzls inoffizielles Windows-Handbuch / September 18 7 anschließend löschen. Manche Tools sind in einer ZIP-Datei gepackt. Um diese auf der Rettungs-DVD sofort nutzen zu können, entpacken Sie die Dateien bitte sofort. Klicken Sie dazu im Download-Ordner die ZIP-Datei mit der rechten Maustaste an und entpacken die Datei in den gleichen Ordner. Die ZIP-Datei können Sie

**Kostenlose Tools und Profitools**

**R 565/7**

1. Starten Sie die Windows ADK-Eingabeaufforderung. Klicken Sie dazu auf "**Start**" auf "**Windows Kits**" und mit der rechten Maustaste auf die Option für die "Um**gebung mit den Bereitstellungs- und Imageerstel**lungstools". Klicken Sie im Kontextmenü auf "Mehr" und "**Als Administrator ausführen**". 2. Um die "**Umgebung mit den Bereitstellungs- und Imageerstellungstools**" lokal auf Ihrer Festplatte zu erstellen, geben Sie folgenden Befehl ein: *copype.cmd x86 c:\WinPE* Wichtig: Nach dem Befehl "copype.cmd" folgt die Angabe der Prozessor-Version. Windows unterscheidet generell zwischen 32- und 64-Bit-Prozessoren. Verwenden Sie deshalb die entsprechenden Befehle: *copype x86 c:\WinPE* – für 32-Bit-Prozessoren *copype amd64 c:\WinPE* – für 64-Bit-Prozessoren *copype arm c:\WinPE* – für ARM-Prozessoren Welchen Prozessor Sie im Einsatz haben, zeigen Ihnen die Basisinformationen von Windows, die Sie mit <Win>+<Pause> aufrufen. 3. Legen Sie anschließend im bereitgestellten Verzeichnis ein neues Verzeichnis für die Zusatztools an: *mkdir c:\WinPE\mount\Tools* 4. Öffnen Sie mit <Win>+<e> den Windows-Explorer und kopieren Sie die vorher herunter geladenen Programme in das neue Verzeichnis "c:\WinPE\mount\Tools". 5. Stellen Sie das Windows PE-Image mit folgendem Befehl für die 64-Bit-Version bereit: *dism /Mount-Image*  **Erstellen eines Windows PE-Image Tools kopieren Image bereitstellen**

*/ImageFile:"C:\WinPE\media\sources\boot.wim" /index:1 /MountDir:"C:\WinPE\mount".*

Der Befehl für die 32-Bit-Version lautet: *dism /Mount-Image /ImageFile:"C:\WinPE\media\sources\boot.wim" /index:1 /MountDir:"C:\WinPE\mount"*

6. Legen Sie anschließend einen bootfähigen Datenträger (DVD oder USB-Stick) an. Geben Sie dazu folgenden Befehl ein: **Einen neuen Ordner anlegen**

für einen USB-Stick: *MakeWinPEMedia /UFD C:\WinPE\_ amd64 <LW:>*

für eine DVD: *MakeWinPEMedia /UFD /ISO C:\WinPE\_amd64 <LW:>*<LW:> steht dabei für den Laufwerksbuchstaben des DVD- Laufwerks oder des USB-Sticks.

### **Schritt 3: So erstellen Sie Ihre eigene Rettungs-DVD mit Windows 7**

Für die Rettungs-DVD erstellen Sie ein Windows PE-Image für das Kit, erweitern es um die Zusatz-Programme, ändern die Größe des Festplattencaches, um Platz für RAM zu schaffen, und erstellen dann ein "iso-Image", das Sie auf eine DVD brennen. **Erstellen eines Windows PE-Image**

Gehen Sie dazu folgendermaßen vor:

- 1. Starten Sie die Windows AIK-Eingabeaufforderung. Klicken Sie in Windows 7 dazu auf "Start", "Alle Pro**gramme**, "**Microsoft Windows AIK**" und klicken Sie "**Windows PE Tools Eingabeaufforderung**" mit der rechten Maustaste an. Wählen Sie im Kontextmenü "**Als Administrator ausführen**".
- 2. Geben Sie folgenden Befehl ein: *copype.cmd x86 c:\ WinPE*

**Einen neuen Ordner anlegen** Wichtig: Nach dem Befehl "copype.cmd" folgt die Angabe der Prozessor-Version. Windows unterscheidet generell zwischen 32- und 64-Bit-Prozessoren. Verwenden Sie deshalb die entsprechenden Befehle:

*copype x86 c:\WinPE* – für 32-Bit-Prozessoren *copype amd64 c:\WinPE* – für 64-Bit-Prozessoren *copype arm c:\WinPE* – für ARM-Prozessoren

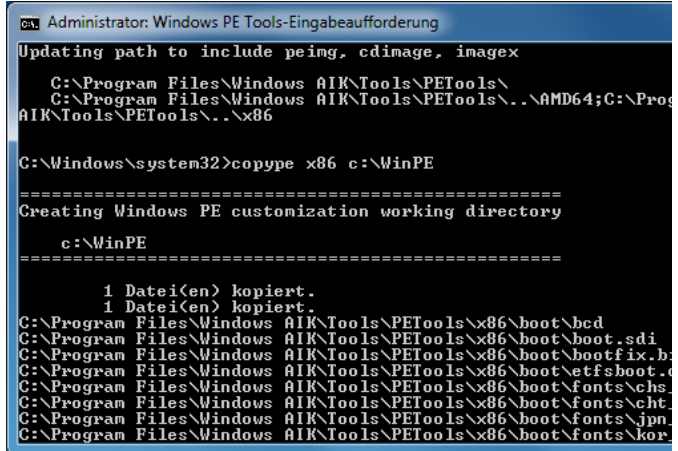

*So erstellen Sie eine Kopie des x86-Images von Windows PE und richten ein Arbeitsverzeichnis mit dem Namen "\WinPE" auf Ihrem Computer ein*

- 3. Die Anzeige der Eingabeaufforderung steht nun auf "C:\WinPE>". Sollte dies nicht der Fall sein, geben Sie den Befehl *cd \WinPe* ein und drücken <Enter>.
- 4. Geben Sie im Ordner "C:\WinPE" den Befehl *imagex* / *mountrw winpe.wim 1 c:\WinPE\Mount* ein, um das

**Geben Sie den Befehl ein und drücken Sie <Enter>.**

WinPE.wim-Image bereitzustellen. Achten Sie auf die Meldung "**Successfully mounted image**". 5. Mit dem folgenden Befehl greifen Sie dann auf einen Registrierungsschlüssel zu: *reg load HKLM\\_WinPE\_ SYSTEM c:\WinPE\Mount\windows\system32\config\* system. Achten Sie auf die Meldung "Der Vorgang wurde erfolgreich beendet". 6. Anschließend erstellen Sie mit folgendem Befehl einen Festplattencache von 96 MB für das RAM: *reg add HKLM\\_WinPE\_SYSTEM\ControlSet001\Services\ FBWF /v WinPECacheThreshold /t REG\_DWORD /d 96*  **Arbeitsspeicher bereitstellen**

7. Nun beenden Sie die Bearbeitung des Registrierungsschlüssels: *reg unload HKLM\\_WinPE\_SYSTEM*

erfolgreich beendet".

*/f.* Achten Sie auf die Meldung "Der Vorgang wurde

- 8. Legen Sie anschließend im bereitgestellten Verzeichnis ein neues Verzeichnis für die Zusatztools an: *mkdir c:\ WinPE\mount\Tools*
- 9. Öffnen Sie mit <Win>+<e> den Windows-Explorer und kopieren Sie die vorher herunter geladenen Programme in das neue Verzeichnis ..c:\WinPE\mount\Tools".

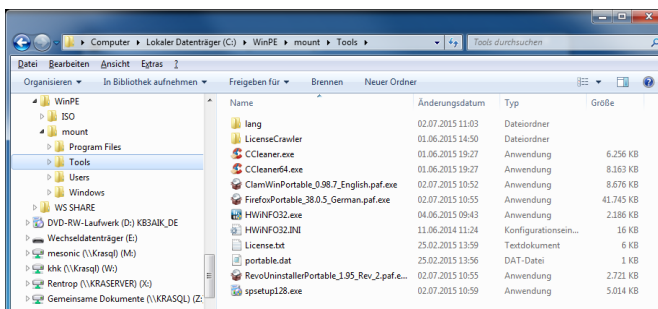

**In den neuen Ordner "Tools" …**

**Ordner für Zusatztools anlegen**

**… kopieren Sie alle Tools.**

#### *So sollte die fertige Ordnerstruktur nach dem Kopieren aussehen*

Kratzls inoffizielles Windows-Handbuch / September 18 11

**Schreiben Sie das Abbild fest**

**Bestätigen Sie die Abfrage mit Einga**be von <sub>"</sub>ja".

10. Geben Sie nun folgenden Befehl ein: *peimg /prep c:\ WinPE\Mount.* Erhalten Sie eine Fehlermeldung, dass der Befehl "peimg" nicht existiert, haben Sie AIK für Windows 7 oder neuer, in der PEImg.exe durch DISM. exe abgelöst wurde. Geben Sie daher folgenden Befehl ein: *dism /Mount-Wim /WimFile:C:\winpe\ISO\sources\ boot.wim /index:1 /MountDir:C:\winpe\mount*

Administrator: Windows PE Tools-Eingabeaufforderung - peimg /prep c:\WinPE\Mount eshold ∕t REG\_DWORD ∕d 96 ∕f<br>Der Vorgang wurde erfolgreich beendet. .<br>c:∖WinPE>reg unload HKLM∖\_WinPE\_SYSTEM<br>Der Vorgang wurde erfolgreich beendet. ://winPF>mkdir.c://WinPF\maunt\Tools c:\WinPE>peimg /prep\_c:\WinPE\Mount<br>Uorinstallationsumgebungs-Abbildsetuptool für Windows<br>Copyright (C> Microsoft Corporation. Alle Rechte vorbehalten. m<br>Der Befehl "∕prep" ändert ein Windows PE-Abbild permanent, sodass es nicht mehr<br>gewartet werden kann. Dies bedeutet, dass die folgenden Vorgänge: – Installieren oder Deinstallieren optionaler Funktionen<br>– Anwenden von Hotfixes oder anderen Wartungspaketen<br>– Installieren von Sprachpaketen .<br>für das vorbereitete Abbild nicht möglich sind. .<br>Geben Sie "ja" ein, um den Vorgang fortzusetzen. Durch jede andere Eingabe,<br>wird das Programm beendet. Möchten Sie den Vorgang fortsetzen? ja\_

*Nach der Eingabe von "ja" kann der Vorgang einige Minuten in Anspruch nehmen* 

| Abschließende<br>Arbeiten                       | 11. Speichern Sie alle Änderungen mit folgendem Befehl:<br>imagex /unmount c:\WinPE\Mount /commit. Achten<br>Sie auf die Meldung "Successfully unmounted image".                                  |
|-------------------------------------------------|----------------------------------------------------------------------------------------------------|
|                                                 | 12. Führen Sie den folgenden Befehl aus copy c:\WinPE\<br>WinPE.wim c:\winpe\ISO\sources\boot.wim und be-<br>stätigen Sie mit "Ja".                                                               |
|                                                 | 13. Jetzt können Sie eine neue "iso"-Datei des Windows<br>PE-Images anlegen. Geben Sie dazu folgenden Befehl<br>ein: oscdimg -n -bc:\WinPE\etfsboot.com c:\WinPE\<br>ISO c:\WinPE\WinPE_Tools.iso |
| Fertig ist<br>die brennbare<br><b>ISO-Datei</b> | 14. Die soeben erstellte "iso"-Datei "WinPE_Tools.iso" un-<br>ter "C:\WinPE\WinPE Tools.iso" brennen Sie auf eine<br>DVD und testen diese.                                                        |

# **So brennen Sie mit Windows eine ISO-Datei auf DVD**

Um die soeben erstellte ISO-Datei auf eine DVD zu brennen, gehen Sie folgendermaßen vor: **DVD einlegen**

- 1. Legen Sie einen DVD-Rohling in das DVD-Laufwerk ein und öffnen Sie mit <Win>+<e> den Windows-Explorer.
- 2. Wechseln Sie in denOrdner "C:\WinPE" und klicken Sie die soeben erstellte Datei "WinPE Tools.iso" mit der rechten Maustaste an.
- 3. Klicken Sie im Kontextmenü auf den Eintrag "**Öffnen mit**" und wählen Sie "**Windows-Brenner für Datenträgerabbilder**".

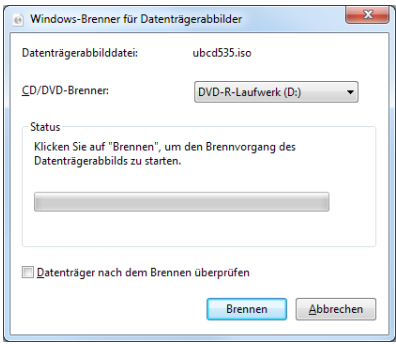

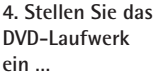

**,,, und klicken Sie**  auf ..Brennen".

*Wenn Sie die Option "Datenträger nach dem Brennen überprüfen" markieren, prüft Windows, ob die DVD einwandfrei gebrannt wurde*

5. Klicken Sie nach Abschluss des Brennvorgangs auf "**Schließen**". Die Rettungs-DVD ist damit fertig und bereit für den ersten Einsatz. **Schließen Sie den Brennvorgang ab Rettungs-DVD fertig**

Kratzls inoffizielles Windows-Handbuch / September 18 13

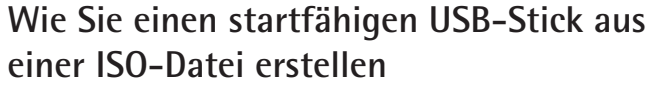

"WinPE" wird erstellt und auch alle Windows-Handbuch / September 18 Verfügt Ihr PC über kein DVD-Laufwerk, können Sie auch einen USB-Stick verwenden. Sie benötigen zum Einrichten des USB-Sticks ein kleines Tool. Damit lesen Sie die ISO-Datei aus und erstellen einen bootfähigen USB-Stick. Verwenden Sie dazu das Tool "UNetbootin", das einfach zu bedienen ist und keine Installation auf Ihrem PC erforderlich macht. Laden Sie aus dem Download-Bereich des Windows-Beraters das Tool "UNetbootin" herunter. Gehen Sie anschließend folgendermaßen vor: 1. Öffnen Sie mit <Win>+<e> den Windows-Explorer, wechseln Sie in den Download-Ordner und klicken Sie die Datei "**UNetbootinPortable\_661.paf.exe**" doppelt an. 2. Wählen Sie die Sprache "Deutsch" und klicken Sie auf "**OK**". 3. Klicken Sie auf "Weiter" und dann auf "Installieren". 4. Markieren Sie die Option "UNetBooton Portable ausführen" und klicken Sie auf "Fertigstellen". 5. Im Fenster von "UNetbootin" markieren Sie unten die Option "**Abbild**". 6. Klicken Sie auf die drei Punkte und suchen Sie den Ordner mit der Datei "WinPE Tools.iso" im Ordner "C:\ WinPE". 7. Stellen Sie unten bei "Typ" das "USB-Laufwerk" ein und wählen Sie neben "**Laufwerk**" den Laufwerksbuchstaben des angesteckten USB-Sticks aus. 8. Klicken Sie auf "**OK**". Der bootfähige USB-Stick mit **Ein USB-Stick ist flexibel Das Tool "UNetbootin" USB-Laufwerk einstellen**

Achtung: Alle Daten auf Ihrem USB-Stick werden bei diesem Vorgang gelöscht.

| <b>Z</b> UNetbootin<br>== Distribution auswählen ==<br>Distribution<br>Willkommen zu UNetbootin, dem Universal Netboot Installer. Benutzung:                                                                                    | $\Box$<br>== Version auswählen ==<br>$\overline{\phantom{0}}$ | $\times$<br>$\overline{\phantom{a}}$ | Markieren Sie "Ab-<br>bild".                                      |
|----------------------------------------------------------------------------------------------------|---------------------------------------------------------------|--------------------------------------|-------------------------------------------------------------------|
| 1. Wählen Sie eine Distribution und Version aus obiger Liste zum Download oder geben Sie die zu<br>ladenden Dateien manuell an.<br>2. Wählen Sie eine Installationsart aus und drücken Sie OK, um die Installation zu beginnen. |                                                               |                                      | Stellen Sie den<br>Pfad zur ISO-Datei<br>ein.<br><b>USB-Stick</b> |
| <b>ISO</b><br>Abbild<br>$\overline{\phantom{a}}$                                                                                                    | C: WINPE WINPE-Tools. ISO<br>$\sim$                           |                                      |                                                                   |
| $\div$<br>Platz um Dateien zwischen Neustarts zu erhalten (nur Ubuntu): 0<br><b>MB</b>                                                                                                    |                                                               |                                      |                                                                   |
| Typ: USB-Laufwerk<br>Laufwerk: F:\<br>$\mathbf{v}$                                                                                                    | OK<br>Abbrechen<br>$\overline{\phantom{a}}$                   |                                      |                                                                   |

*Klicken Sie auf "OK", um den Vorgang zu starten*

Fertig. Damit haben Sie eine bootfähige DVD oder einen USB-Stick erstellt, mit dem Sie im Ernstfall Ihr Windows retten können. Bewahren Sie dieses Rettungsmedium zusammen mit Ihren PC-Unterlagen auf, damit Sie die Rettungs-DVD oder den USB-Stick im Ernstfall sofort griffbereit haben. **DVD sicher aufbewahren**

### **So booten Sie von DVD oder USB-Stick**

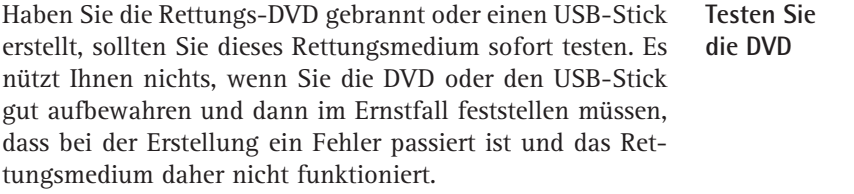

Legen Sie die soeben erstellte DVD ein oder stecken Sie den USB-Stick an. Starten Sie anschließend Ihren PC neu. Am **Booten von DVD**

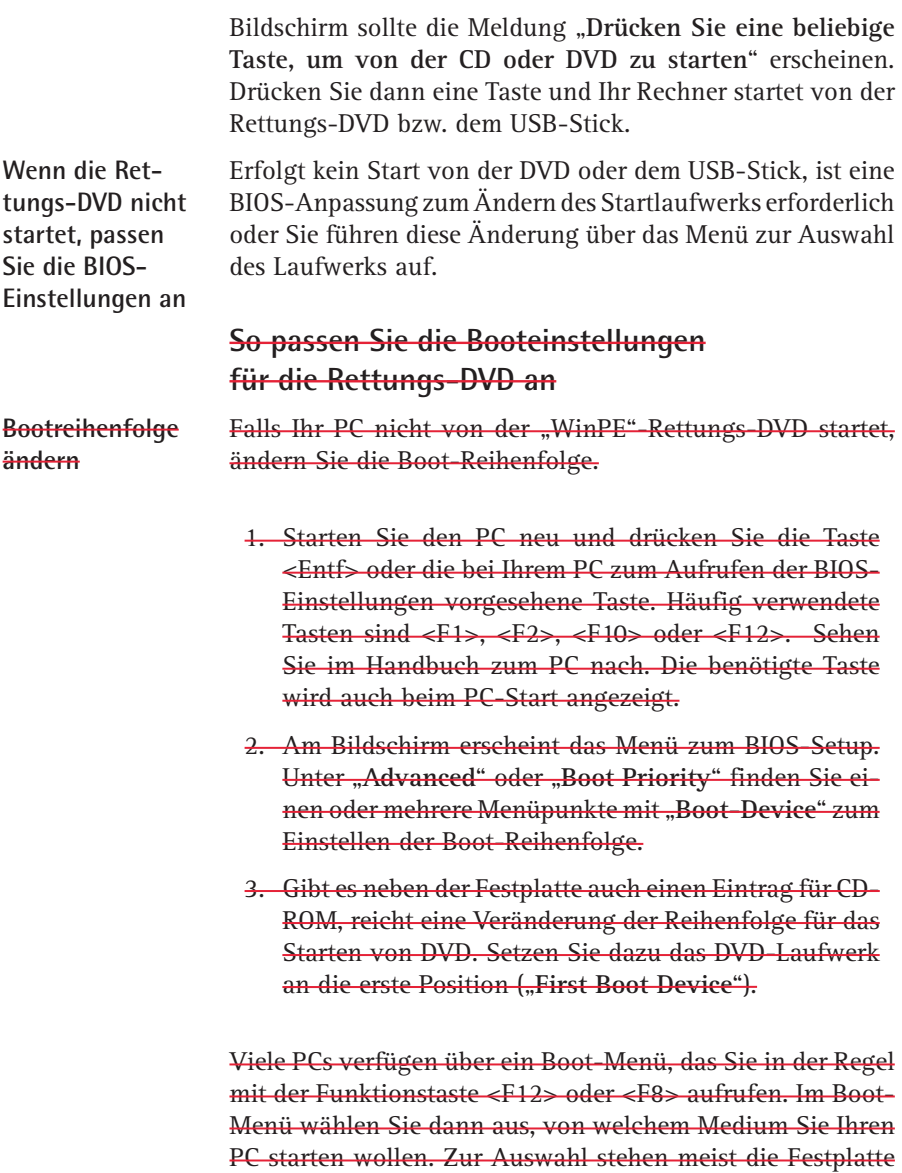

oder eben das DVD-Laufwerk.

### **So booten Sie von einem USB-Stick**

Sollte der Start vom USB-Stick nicht klappen, ändern Sie die BIOS-Einstellungen, um einmalig den Start von einer anderen Quelle vorzunehmen. Meist gelingt das über <F12> oder <F8>. Achten Sie auf die Anzeige auf dem Bildschirm.

Wenn das nicht klappt, passen Sie die Boot-Reihenfolge im Bios an:

- 1. Starten Sie den Computer neu und drücken Sie <Entf>, um das BIOS aufzurufen. Häufig verwendete Tasten sind auch <F1>, <F2>, <F10> oder <F12>.
- 2. Wählen Sie mit den Pfeiltasten den Menüpunkt "Ad**vanced BIOS Features**" und drücken Sie <Enter>.
- 3. Drücken Sie in der Option "**Hard Disk Boot Priority**" auf <Enter> und wählen Sie Ihren USB-Stick aus.
- 4. Setzen Sie den Eintrag mithilfe der <Bild nach oben>- Taste an die erste Position der Liste.
- 5. Drücken Sie anschließend <Esc>. Wählen Sie mit <Pfeil nach unten> die Option "**First Boot Device**" aus und drücken Sie <Enter>.
- 6. Wählen Sie anschließend "**USB-HDD**" aus und drücken Sie erneut <Fnter>
- 7. Mit <Esc> verlassen Sie das BIOS wieder. Vergessen Sie nicht die Änderungen zu speichern.

## **So arbeiten Sie mit der Rettungs-DVD in der Praxis**

Kratzls inoffizielles Windows-Handbuch / September 18 17 Nach dem Start der Rettungs-DVD steht Ihnen eine typische Windows-Oberfläche zur Verfügung. Die vorbereiteten Tools starten Sie in der Eingabeaufforderung. Wechseln Sie dazu in den Ordner "\Tools" mit folgendem Befehl: *cd \Tools*. **Tools-Ordner öffnen**

**Bootlaufwerk mit <F8> oder <F12> auswählen**

**Bootreihenfolge ändern**

Geben Sie anschließend *dir* ein und drücken Sie <Enter>. Sie erhalten eine Liste der installierten Tools. Um ein Tool zu starten, geben Sie nur den Dateinamen an und drücken <Enter>. Wollen Sie beispielsweise "CCLeaner" starten, geben Sie *ccleaner* ein und drücken <Fnter>.

### **Prüfen Sie alle Hardware-Komponenten**  mit ..HWiNFO32"

Vermuten Sie einen Defekt einer Hardware-Komponente, starten Sie das Tool "HWiNFO64". Es liefert detaillierte Informationen über alle Hardware-Komponenten Ihres PCs, wobei das Tool auch Fehler diagnostiziert. **Start über Windows-Explorer**

Öffnen Sie den Windows-Explorer und klicken Sie im Ordner "Tools" auf die Datei "**hwinfo64.exe**" und dann auf "**Run**". **Detaillierte Übersicht**

**Klicken Sie auf eine Hardware-Komponente und Sie erhalten im rechten Fenster detaillierte Informationen.**

**Anzeige des installierten Betriebssystems**

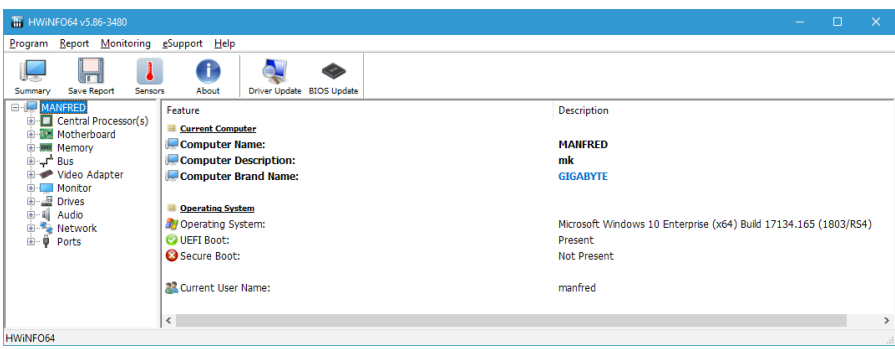

*Das Tool "HWiNFO32" zeigt übersichtlich alle Hardware-Komponenten an*

### Wie Sie Viren mit "ClamScan Antivirus" erfolg**reich entfernen**

Start über Win- Offnen Sie den Windows-Explorer und klicken Sie im Orda ner "\Tools" die Datei "ClamWin Portable.exe" doppelt an. **Start über Windows-Explorer**

Klicken Sie auf "Run" und bestätigen Sie die Installation.

Das Tool bietet Ihnen an, sofort nach Updates für die Virenbibliotheken zu suchen. Bestätigen Sie dies mit "Ja".

Um den PC auf Viren zu untersuchen, klicken Sie auf "Untersuchen" und wählen Sie aus, ob Sie eine "Datei", ein "Ver**zeichnis**" oder "**Persönliche Ordner**" durchsuchen wollen. In der Praxis bewährt hat sich die "Rekursive Suche": **Virenscan** 

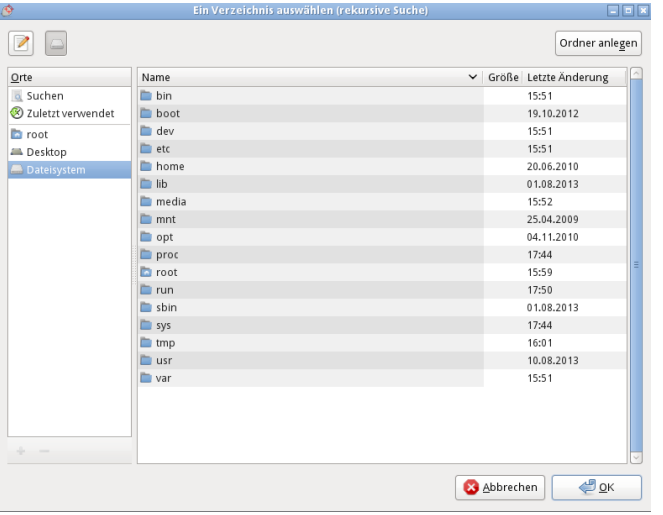

**ausführen**

**Markieren Sie im nächsten Fen**ster das "Dateisy**stem" …**

**… ". und klicken**  Sie auf "OK".

*"ClamScan Antivirus" durchsucht Ihren PC zuverlässig nach Viren und Trojanern*

Hat "ClamScan Antivirus" einen Virus entdeckt, wird dieser in einer Liste angezeigt. Markieren Sie den Eintrag und klicken Sie auf "**Löschen**", um die Gefahr zu bannen

Die Rettungs-DVD leistet wertvolle Dienste, wenn Windows nicht mehr startet. Legen Sie für Notfälle eine eigene Rettungs-DVD an und testen Sie diese, damit Sie für den Ernstfall auch wirklich vorbereitet sind. **Fazit**